# **GUIDE FOR ATTENDEES**

1

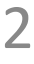

You will receive an e-mail with a **button** redirecting to a login page. Your account is automatically precreated when you registered on the website.

A window will then suggest that you create a password to secure your account.

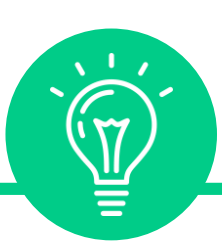

*If you didn't receive anything, check your spam box.*

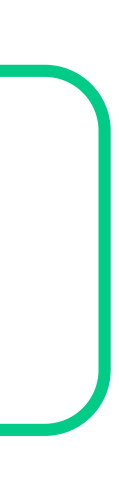

## **1. Login /** E-mail

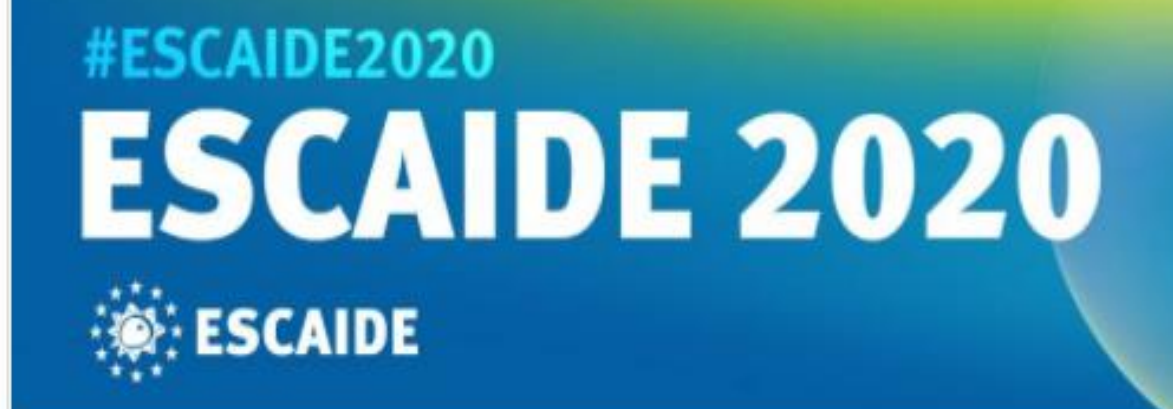

#### **ESCAIDE Conference**

ecoc

Hello Manuella,

Get ahead of the game and prepare for ESCAIDE Conference to save yourself time and get the most out of your event.

Swapcard app makes it easy to access the event content and connect with the right people in advance.

All you have to do is activate your profile with the tap of the below button. We'll keep all of your information and data secure.

Are you ready to join your event community?

**LET'S GET STARTED!** 

## 1. Login / E-mail

## Welcome, create a password

In order to log in the next time that you want to use the web or mobile app.

Password\*

Define new password

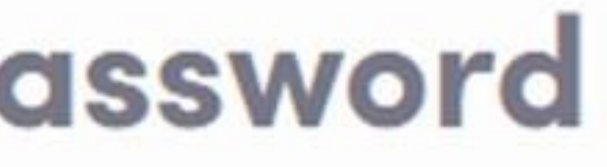

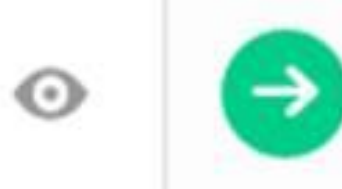

At least 8 characters

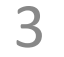

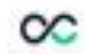

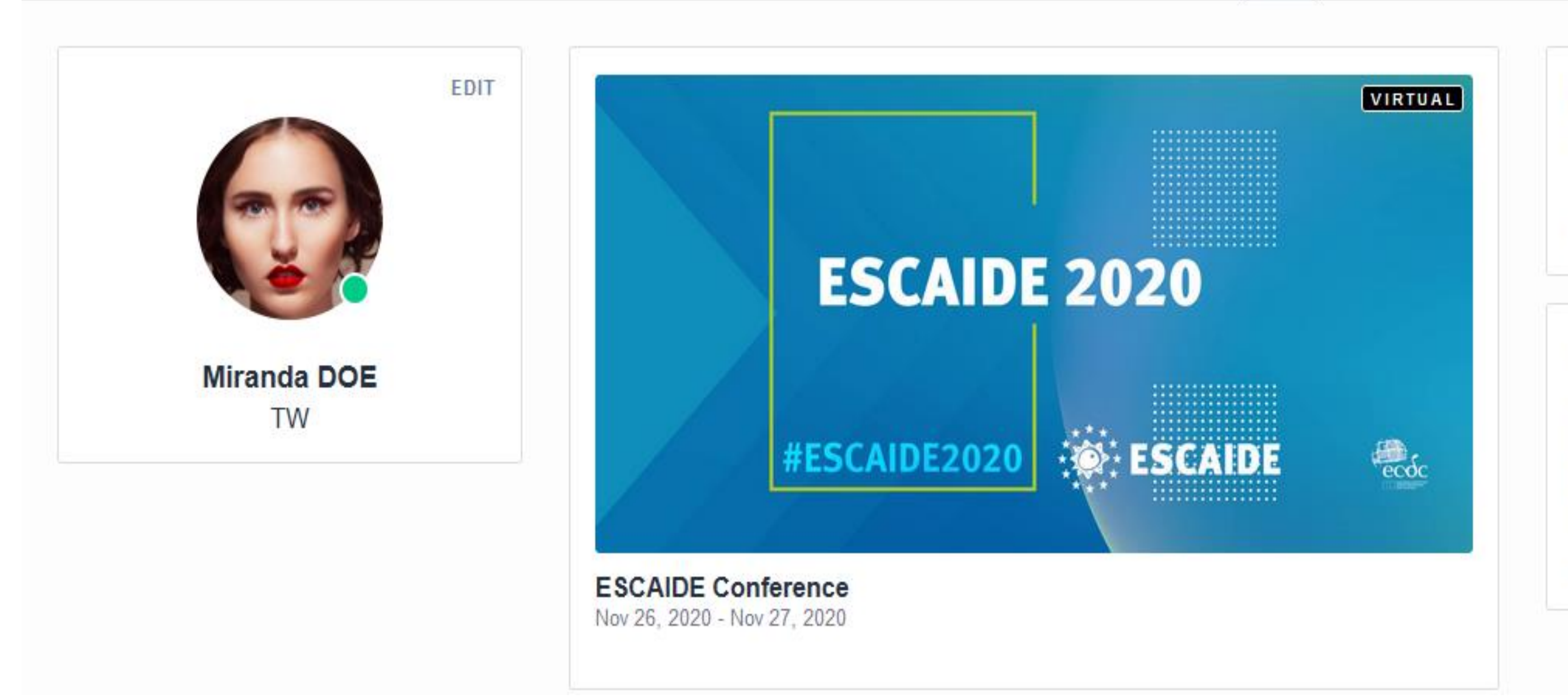

#### $\sim$   $\blacksquare$

₩

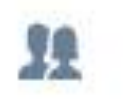

 $\mathbf{F}$ **Miranda** 

#### Looking for an event?

Have you registered but can't find your conference or trade show?

JOIN AN EVENT

#### **Organizing events?**

Find out how Swapcard lets attendees find the right people, boosts exhibitors' lead generation, helps you create memorable experiences, and boosts your revenues.

Learn more

 $\overline{4}$ 

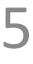

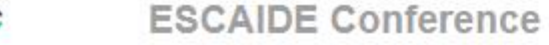

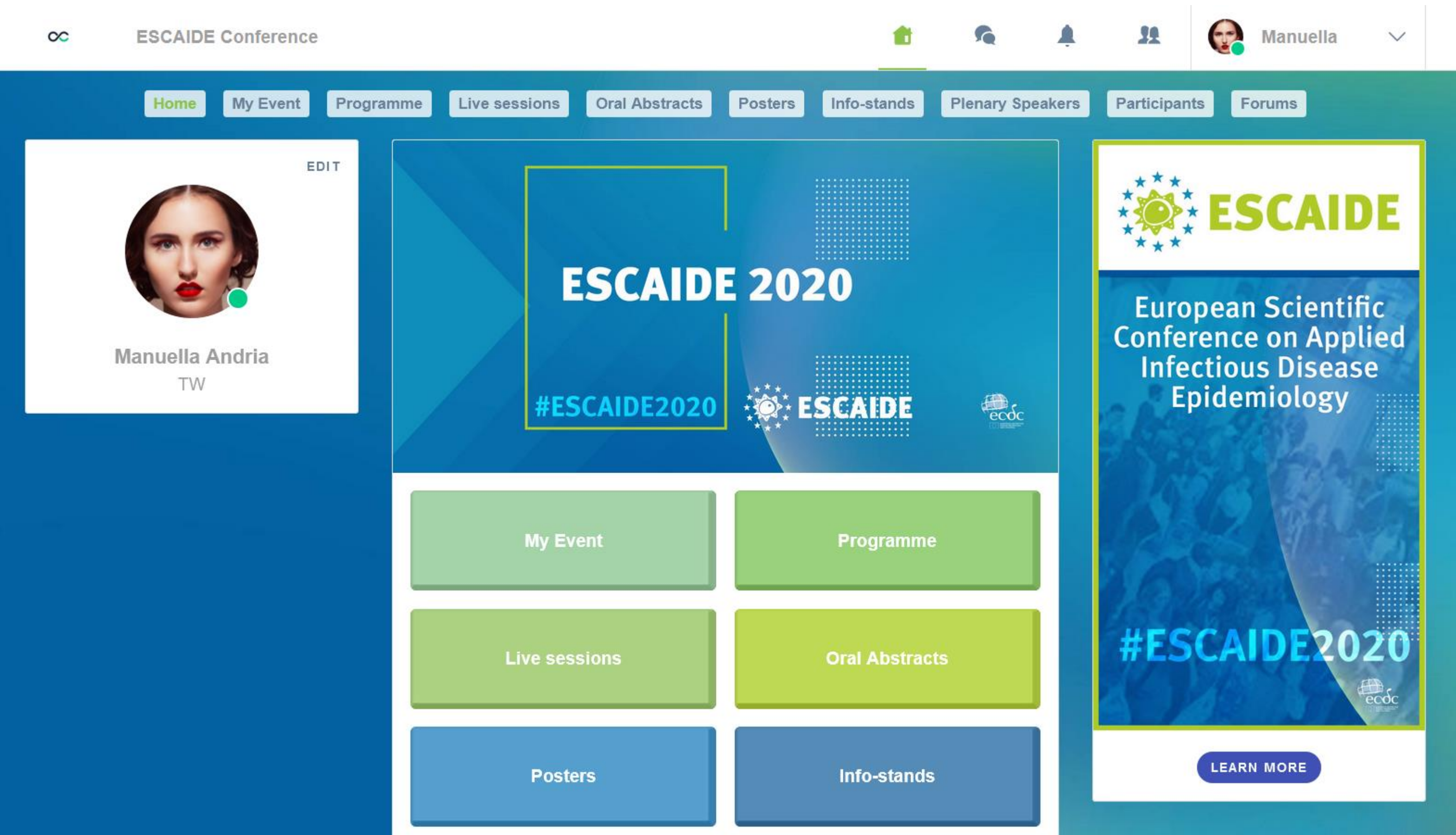

## Welcome to ESCAIDE online

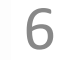

## **2. Complete your profile**

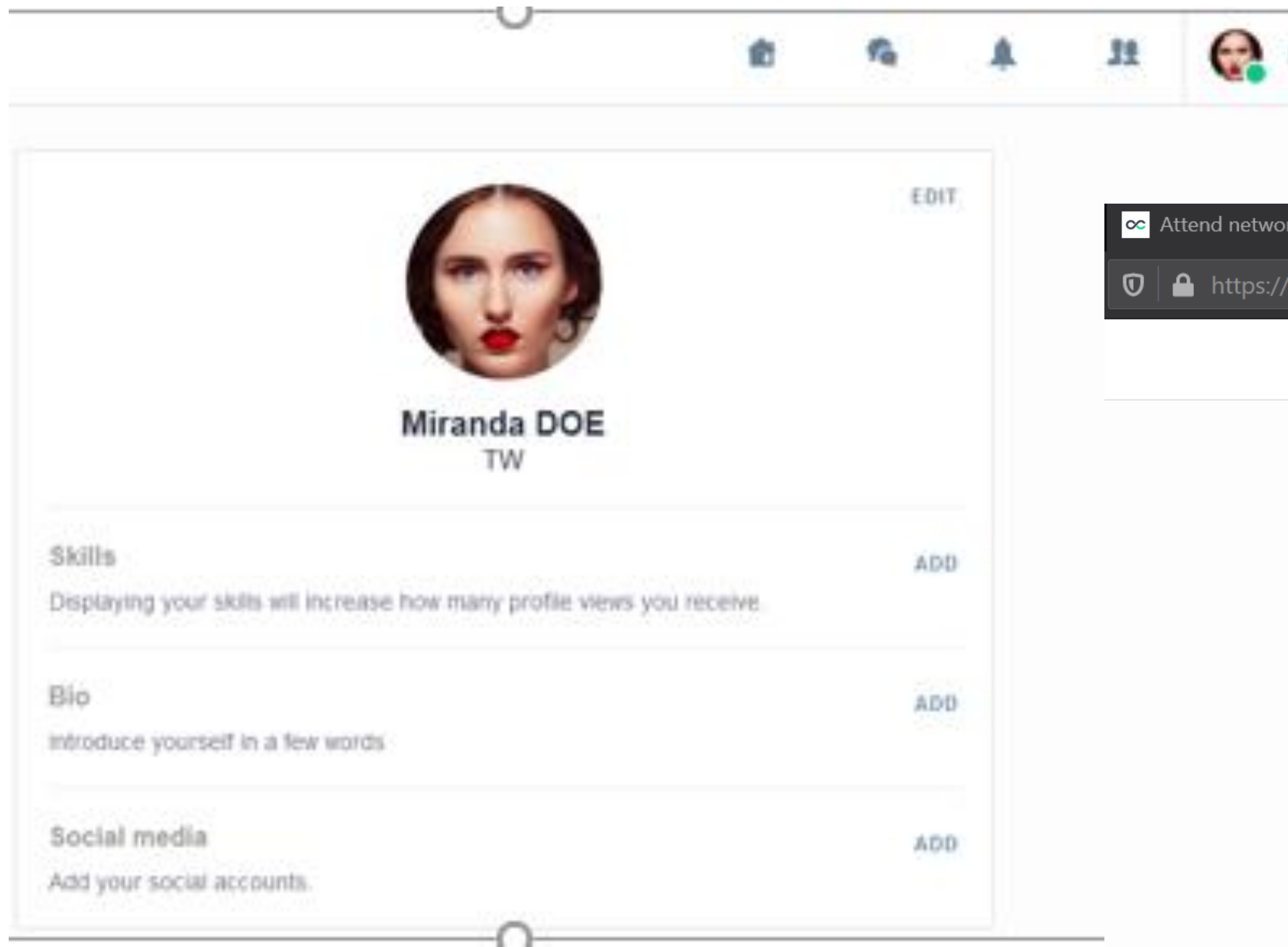

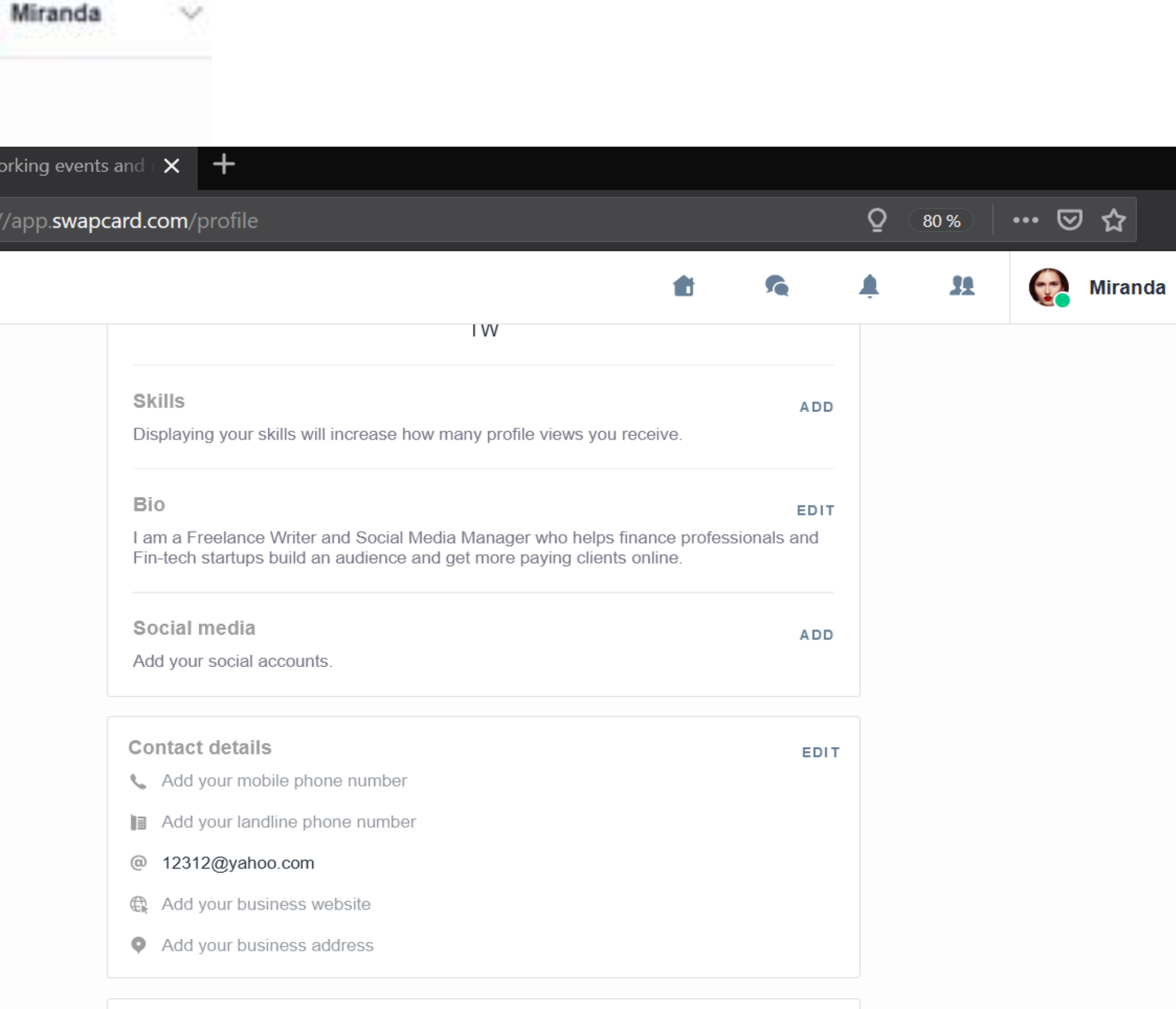

 $\mathcal{A}_{\mathcal{A}}$ 

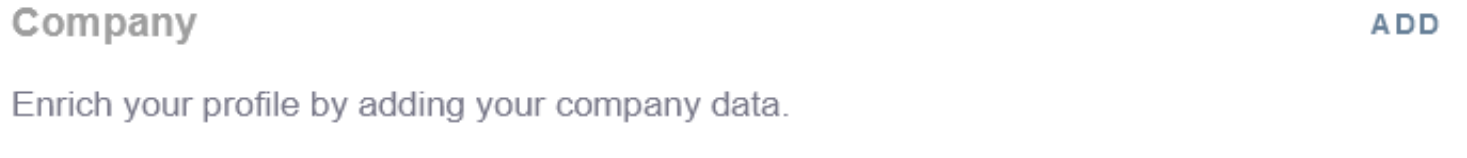

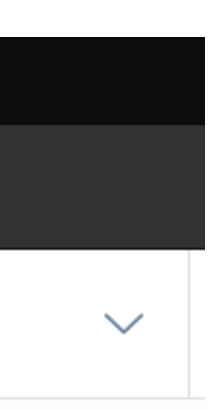

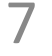

## **3. Attendees & Matchmaking**

## **Find out who to meet!**

- **1. Sort** the attendees to see the most relevant results.
- **2. Click** on a participant to view their information
- **3. Connect** with qualified profiles

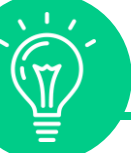

### **AI & Matchmaking**

- **1. Fill in** your profile information
- **2. Enter** your search criteria
- **3. Add** the profiles that interest you

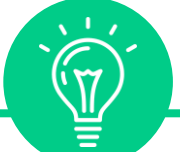

*A personalized connection request (with message) will be 4 times more likely to succeed.*

*The more data you enter into the platform, the more efficient the matchmaking will be.*

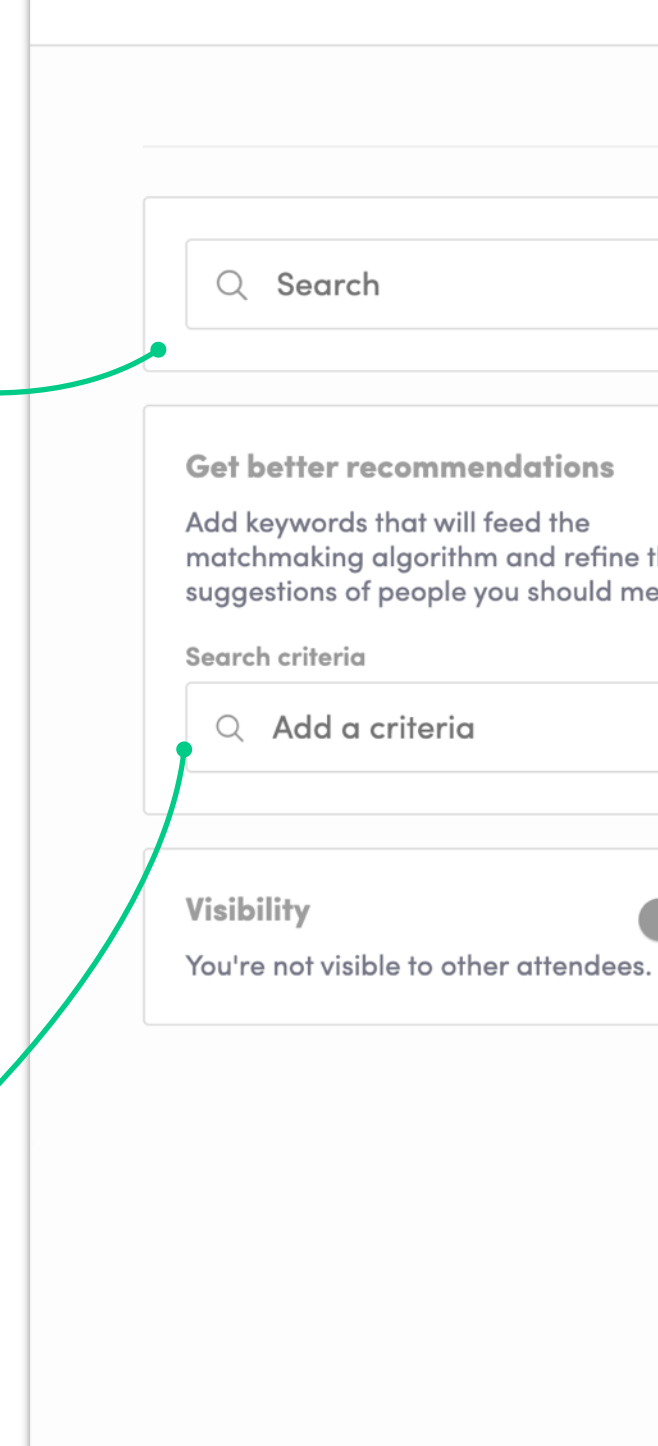

 $\infty$ 

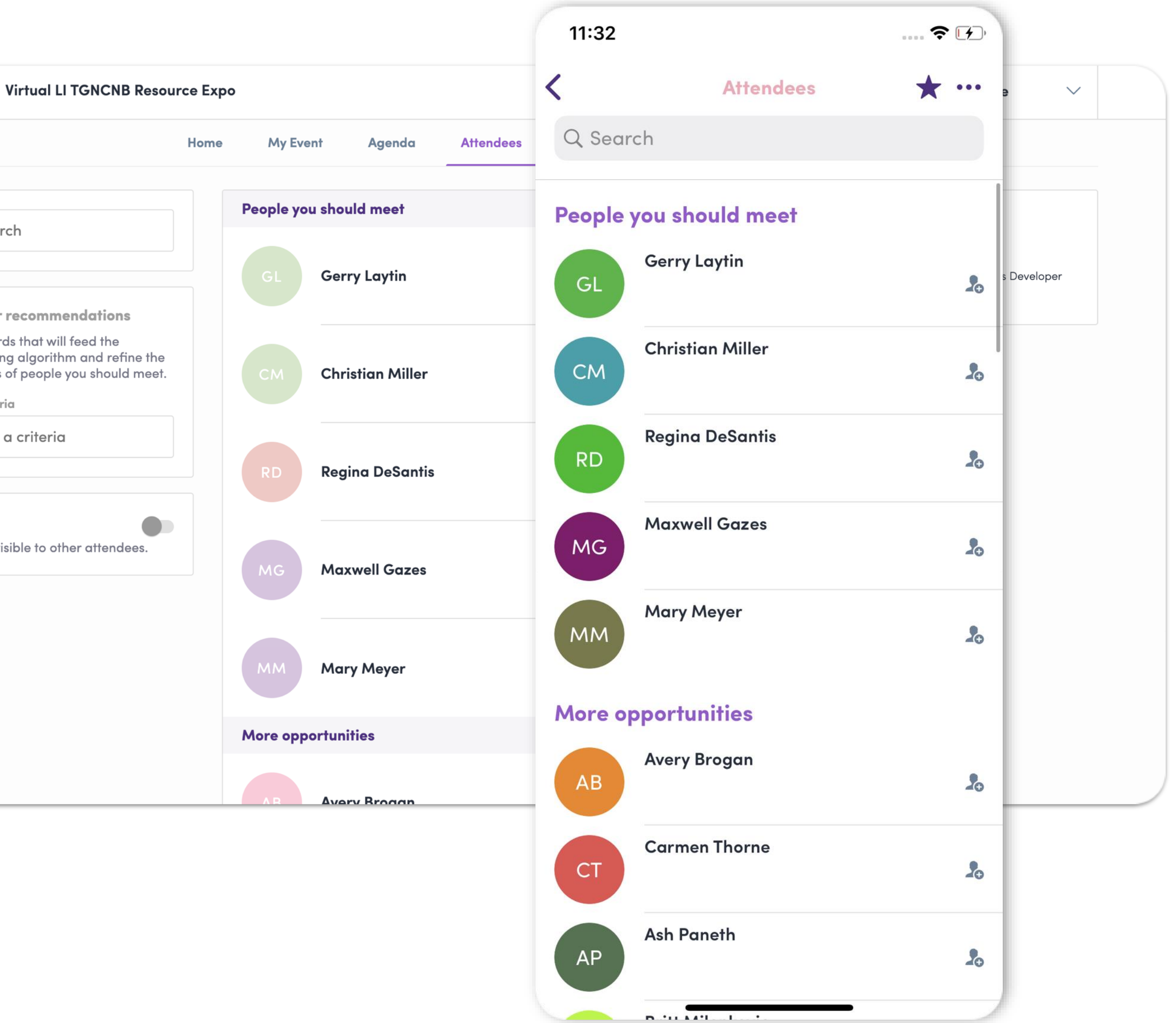

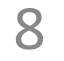

## **4. Programme**

When clicking on a session, you can see who is presenting.

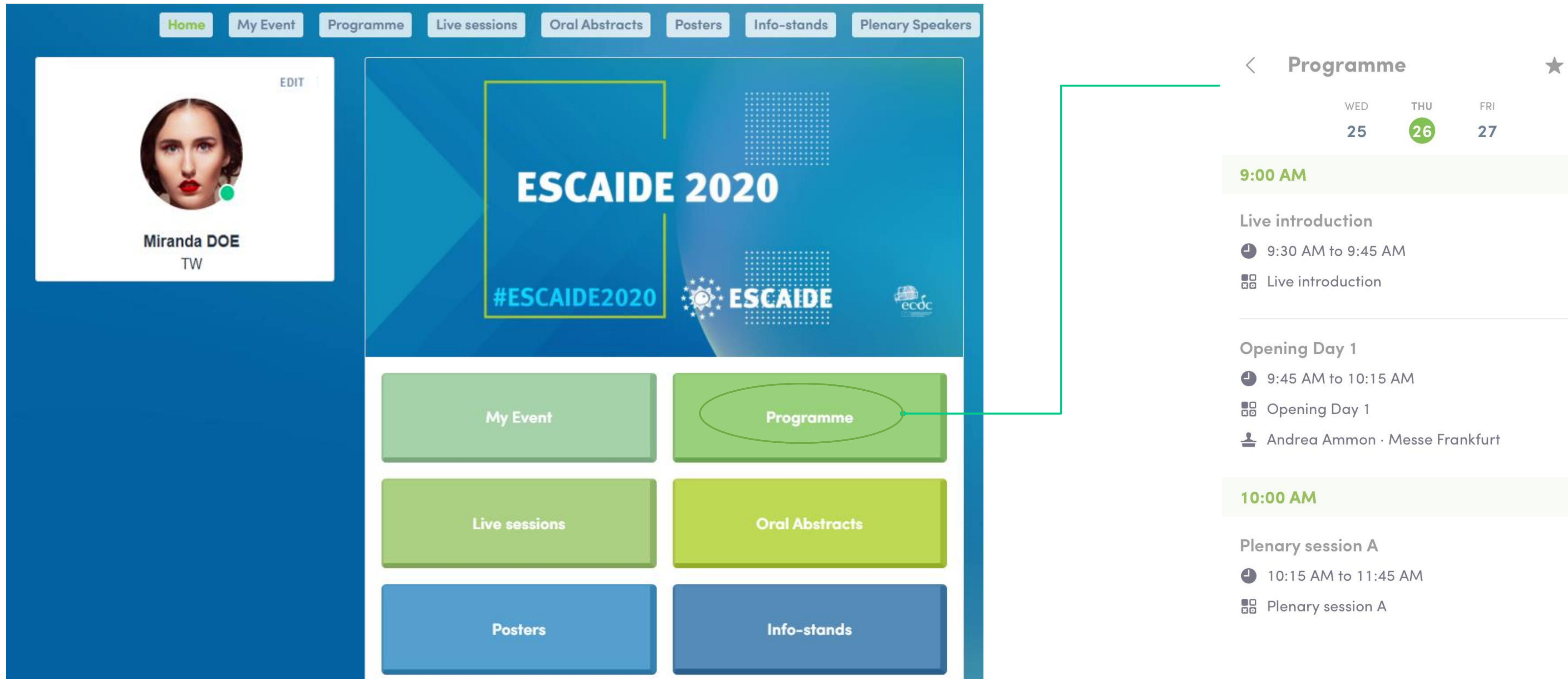

#### In the "Programme" section you can see our full programme. You can create your personalised agenda by bookmarking the sessions you plan to attend.

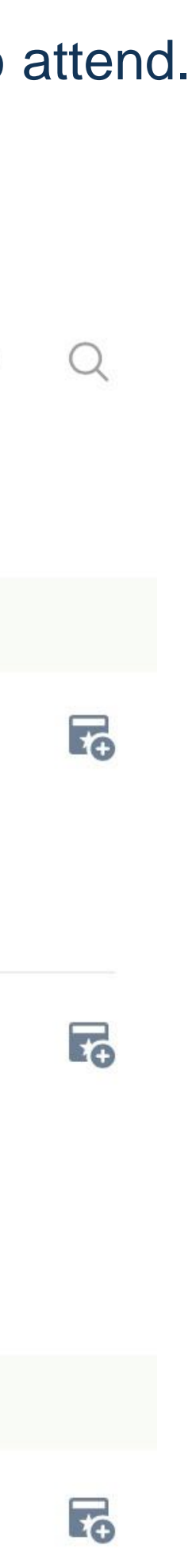

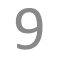

## **5. My Event Button**

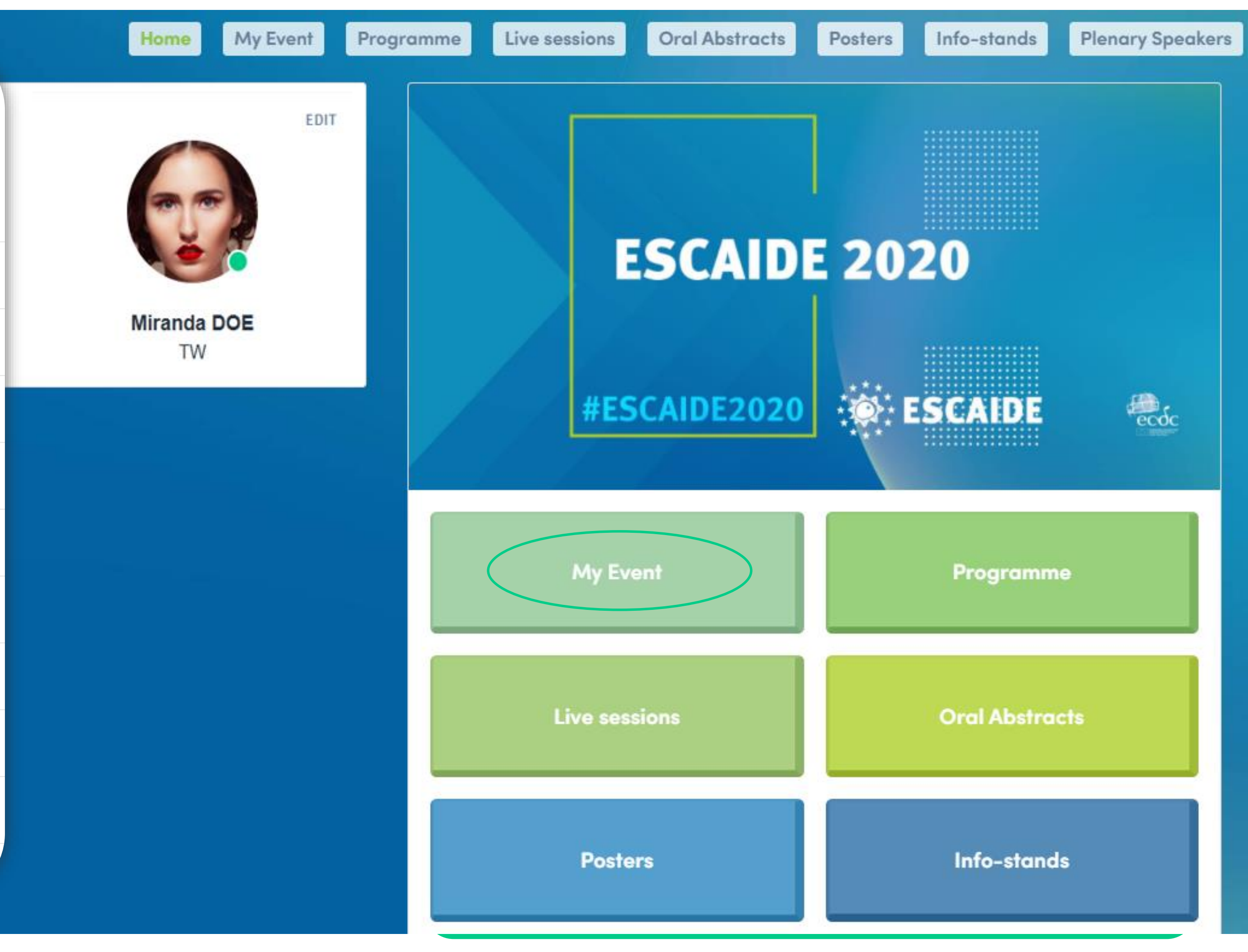

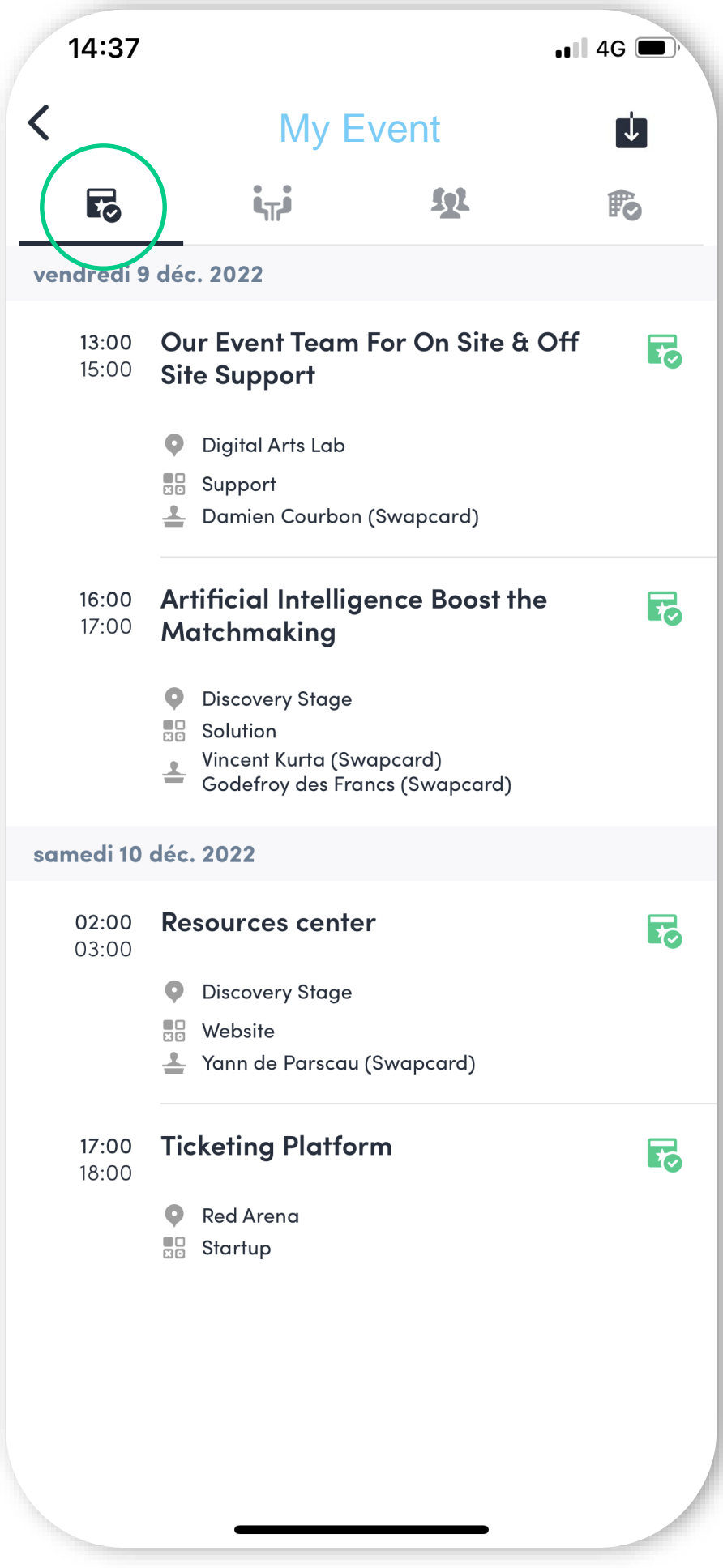

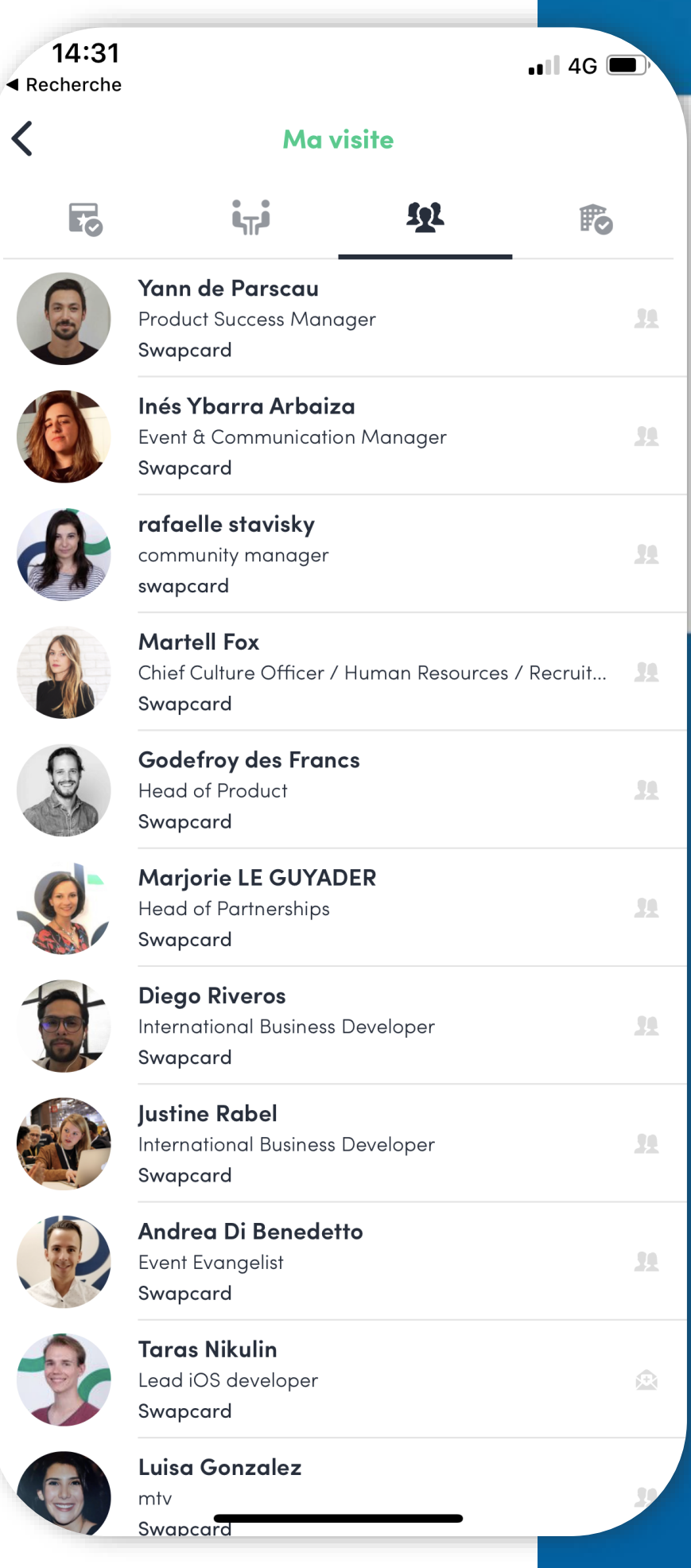

#### My Schedule 2008 (My Contacts

10

## **6. Notification**

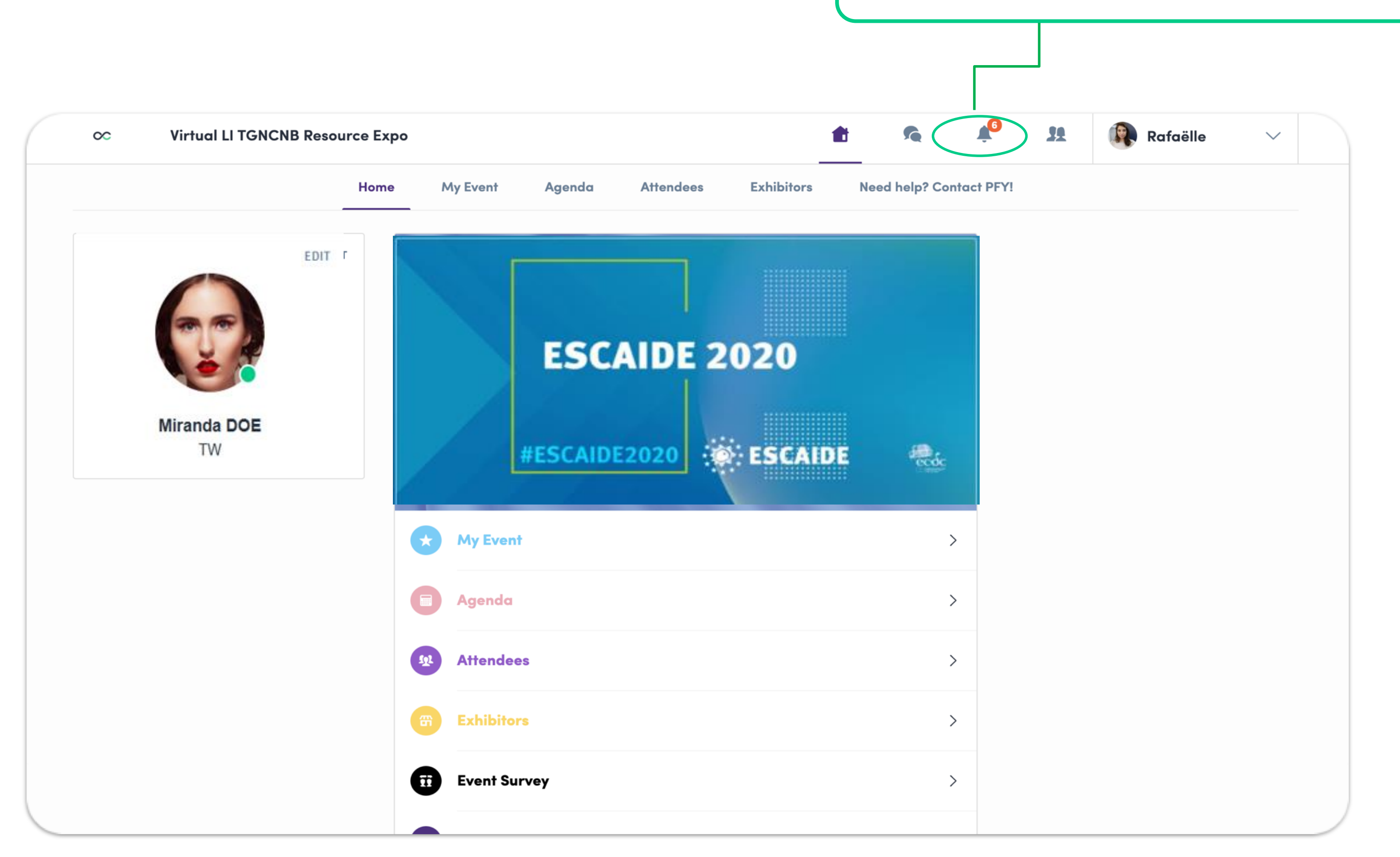

Check your messages and notifications received from other people who would like to contact you

## **7. Video meetings & calls**

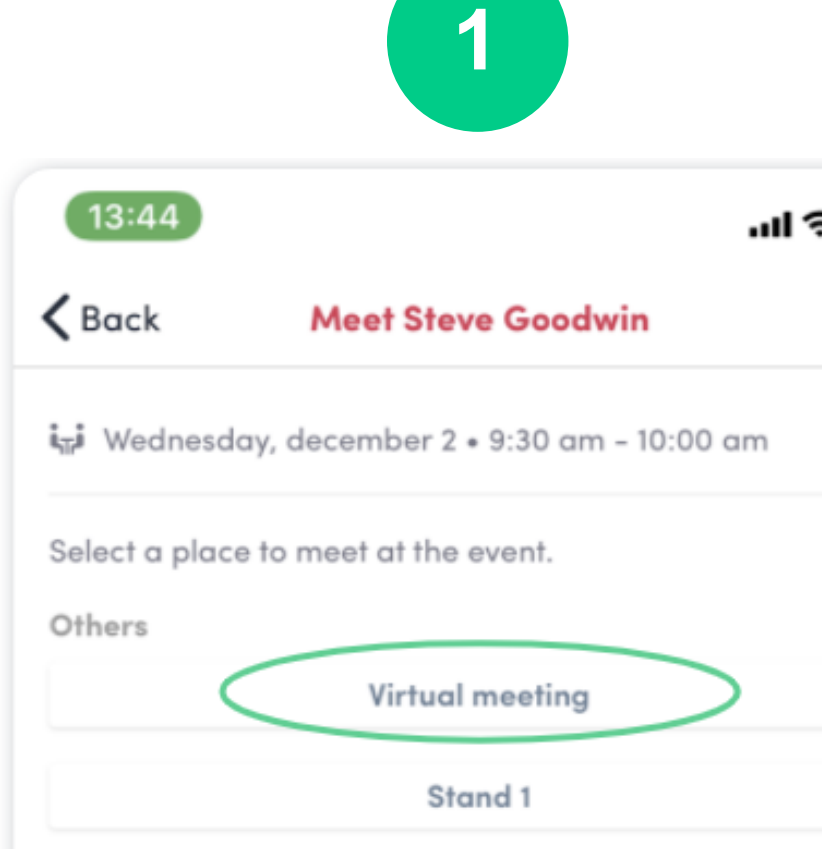

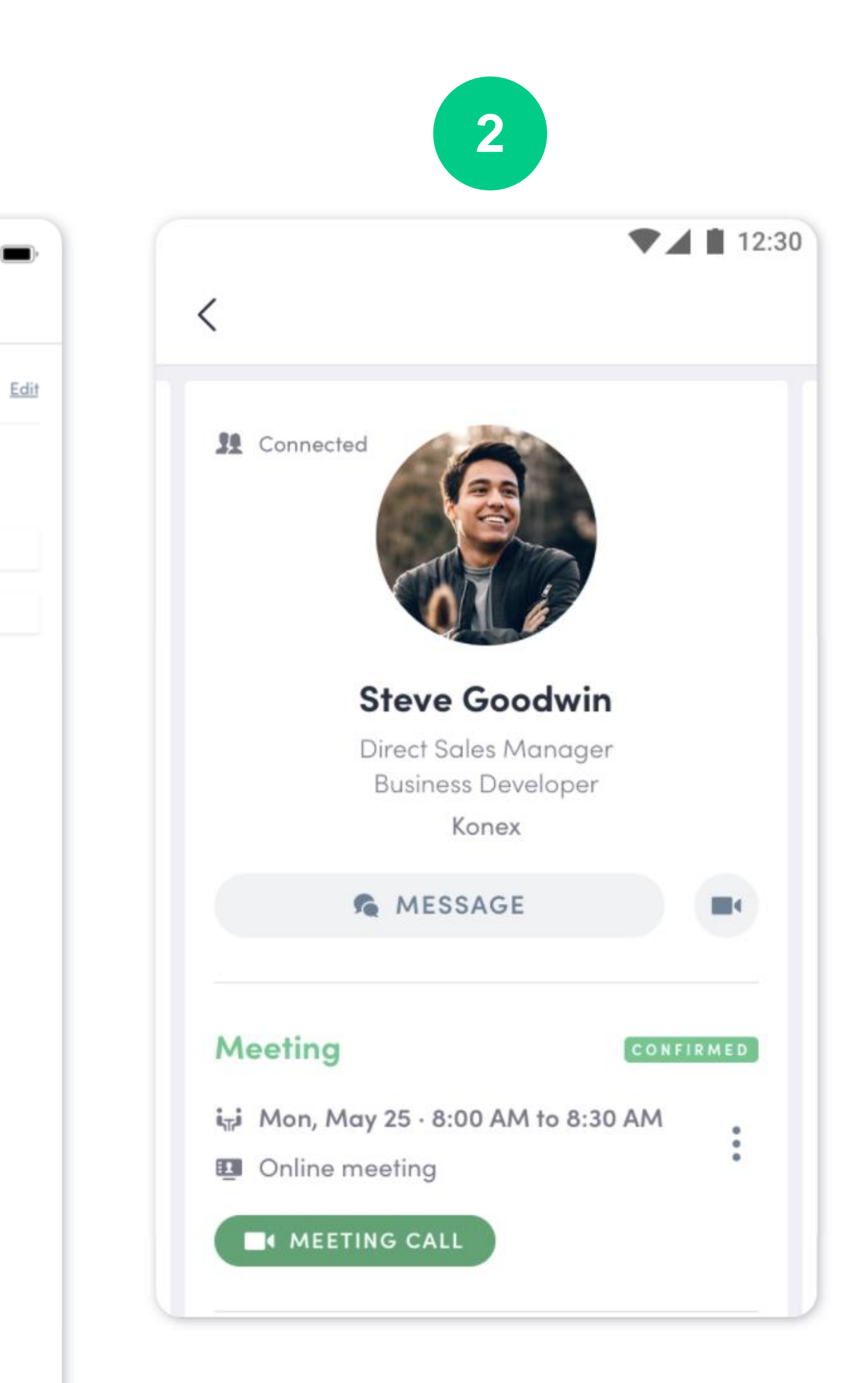

**3**

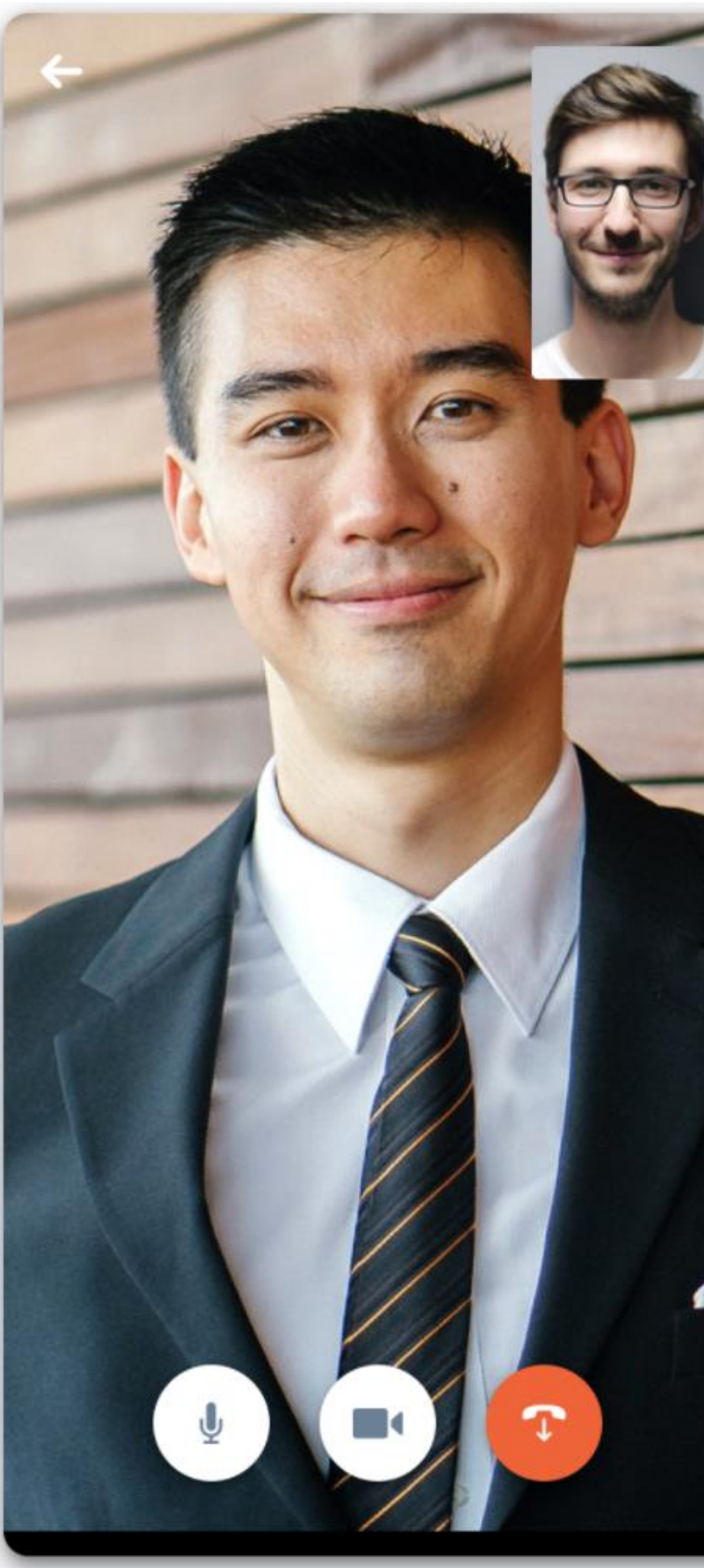

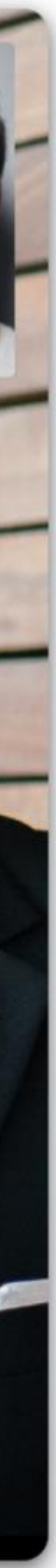

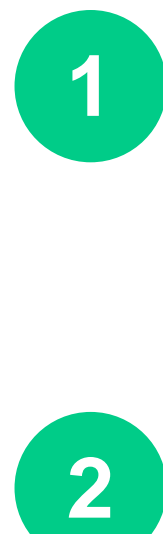

 $\overline{2}$ 

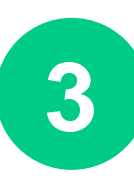

#### **Video meetings**

#### **Video calls**

You can choose to have a virtual meeting with someone else.

When your meeting request is confirmed, the button « meeting call » appears 1 hour before the meeting, on the profile (only if meeting confirmed).

Your meeting will also appear in « My Event », your personnal schedule.

From a private chat discussion, you can directly call someone with the camera button. You can also share your screen.

11

## https://youtu.be/RUocs0wOX88

# VIDEO TUTORIAL

 $12<sub>2</sub>$